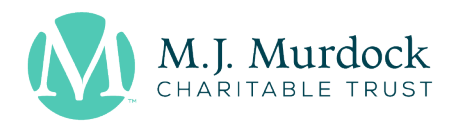

# Denali | Board Room

Touch either of the wall-mounted touch screens to start. You will see the following options:

- **1. Local PC (Video Conferencing)**  To use the room's PC (and camera/mic/speakers).
- **2. AirMedia**  To wirelessly connect and share your laptop on the screen.
- **3. Laptop**  To connect and share your laptop using an HDMI cable.
- **4. Room Off**  To turn off all AV in the room.

# LOCAL PC (VIDEO CONFERENCING)

- Once you select "Local PC (Video Conferencing)" the screen will turn on and you can use the wireless keyboard and mouse to log into the room's PC.
	- If there is no Murdock staff member in your meeting, you may use our Guest account to login which will give you access to the internet and Microsoft Office. Username: **mjmguest** Password: **Found@Zone@363**
- You can use the wall-mounted touch screens to control the camera angle and volume.

# AIRMEDIA (NOT IDEAL IF SHARING VIDEO)

- Once you select "Airmedia" from the wallmounted touch screen, the monitor will display this screen (pictured right).
- Make sure you are connected to the MJM Guest WiFi, and enter the "10.0.0.61" into a browser, download the Air Media client, and enter the 4 digit code found in the upper right corner of the monitor.
- Up to 4 people can share at the same time (divides the screen into quadrants).

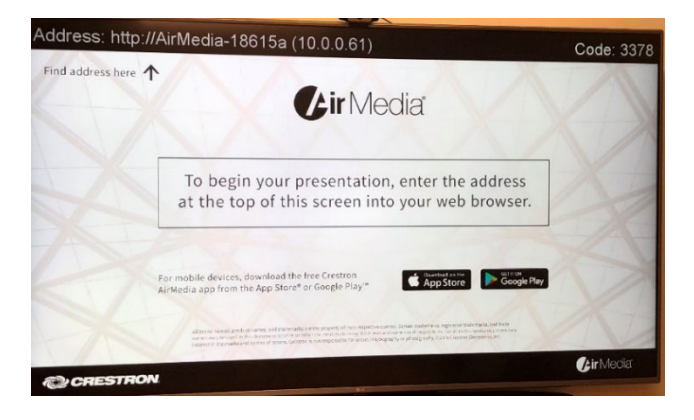

### LAPTOP

- Once you select "Laptop" you will see a diagram of the table with four options to connect from.
- Choose whichever port is closest to where the presenter would like to share from and connect the HDMI cable using the port found directly underneath the table.

### ROOM OFF

- No need to shut down or turn anything off manually.
- Once you are finished using the room, simply select "Room Off" to shut down the AV.

360-694-8415 655 W Columbia Way, Suite 700 Vancouver, WA 98660 **murdocktrust.org**